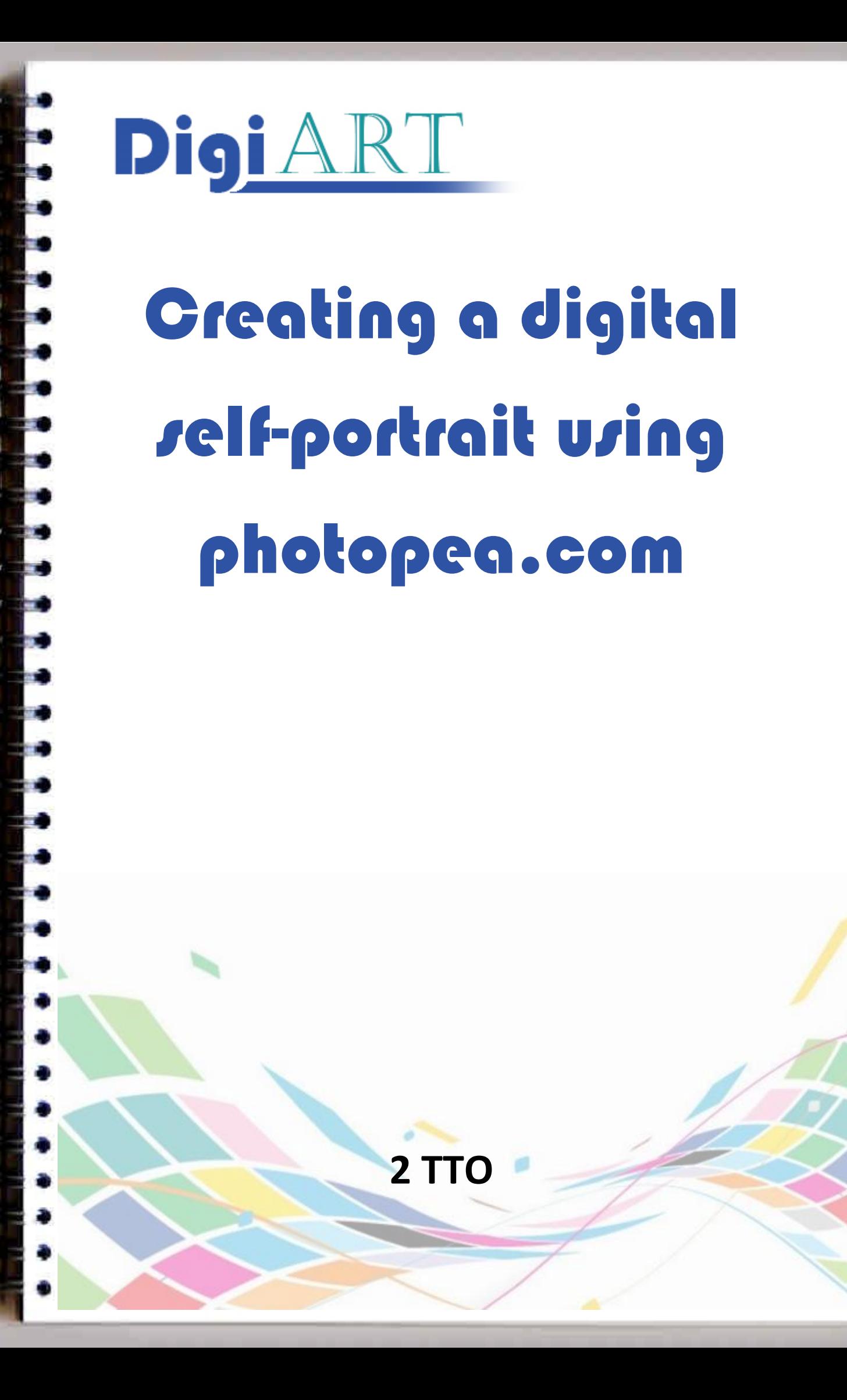

## **Using photopea.com to create a digital self portrait**

## **A step by step guide**

- 1. Take a self portrait photograph. Try and make that the lighting on the face isn't too "flat". If your face is a bit darker on one side than on the other, then this assignment works better.
- 2. Save your portrait photograph onto your computer so that you can open it in the software that we will be using
- 3. Go to the website photopea.com

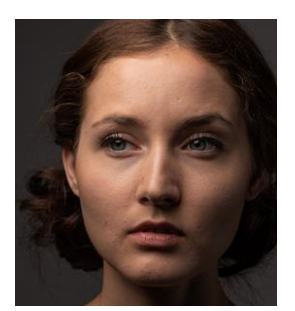

Photopea.com is a site that has online image manipulation software. It is like a lighter version of the famous computer program *Photoshop*. Photoshop is too expensive to have on your school laptops, although we do have it on the computers at school. For what we are going to do, photopea.com is an excellent choice and works a lot like Photoshop.

- ← → C A d https://www.photopea.com  $\mathbb{R}$   $\sim$ es  $1x \leftarrow \perp PNG \perp SVG \perp$ 法用号  $\bigcap$ 2 Photopea tį. T  $\frac{1}{2}$ • New Project • Open From Computer  $\overline{\mathbf{T}}$ • PSD Templates Demo: pea.psd milk.sketch  $\overline{O}$   $\overline{\phantom{a}}$   $\overline{\phantom{a}}$   $\overline{\phantom{$  $+60$  $\mathbf{a}$ Ps Nill Ing Ai  $\overline{O}$  Type here to search
- 4. When you open Photopea you should see a screen like this:

- 5. Click on "Open from computer"
- 6. Find where you have saved your portrait photograph and open it into the software

To change the photograph into a digital artwork we will be going to repeat a few digital steps a number of times to slowly transform your picture. But first we have to create a new layer on top of your photograph to be able to digitally "paint" on it without destroying the photo.

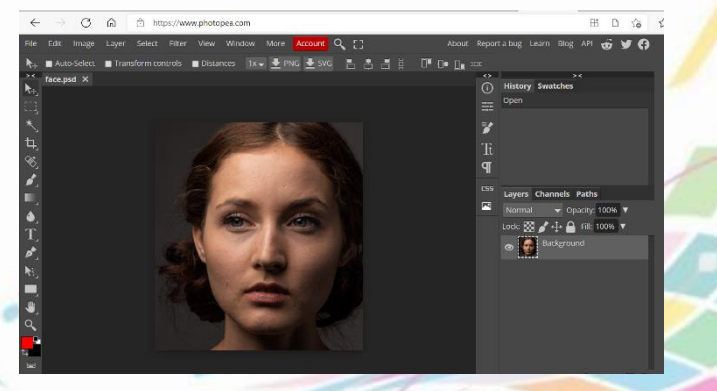

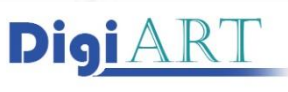

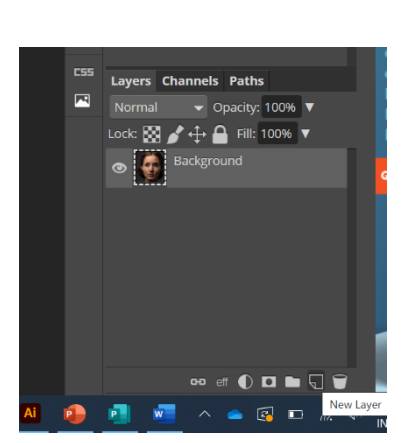

of the photograph single, solid colours.

7. In the bottom right-hand corner of the screen you can see the "layers" part of the screen. To start with you can see just one layer called 'background', that will be your photo. Now we need to create a new layer. Click on the *New Layer* icon right

in the bottom right-hand corner.

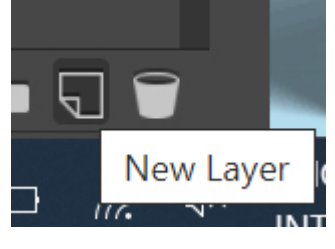

8. This will create a new layer above the photograph. You can see it here as 'Layer 1'. We will be digitally painting on this layer. This is the active layer (you can see that because it is lighter grey. (By clicking on the layers, you can change which one is the active layer)

Now we are going to start the digital painting by giving different areas

ock:  $\blacksquare$   $\blacklozenge$   $\looparrowright$   $\blacksquare$  Fill: 100%  $\blacktriangledown$ Backgroun  $\begin{picture}(150,45) \put(0,0){\line(1,0){10}} \put(15,0){\line(1,0){10}} \put(15,0){\line(1,0){10}} \put(15,0){\line(1,0){10}} \put(15,0){\line(1,0){10}} \put(15,0){\line(1,0){10}} \put(15,0){\line(1,0){10}} \put(15,0){\line(1,0){10}} \put(15,0){\line(1,0){10}} \put(15,0){\line(1,0){10}} \put(15,0){\line(1,0){10}} \put(15,0){\line($ 

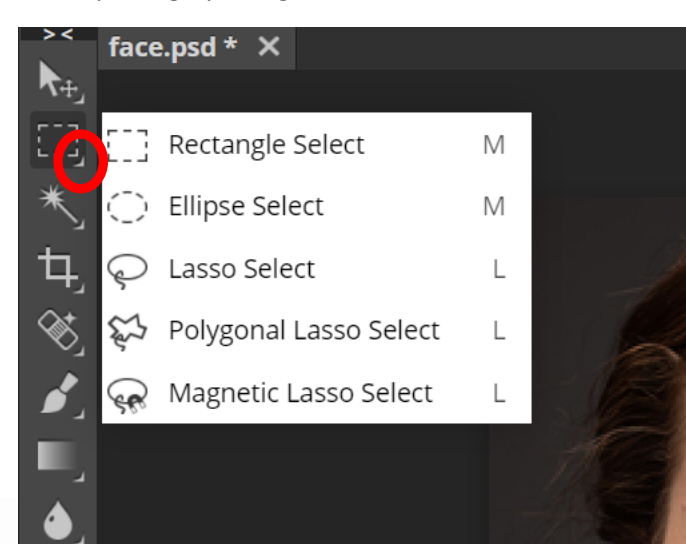

9. By clicking on the small arrow (in the red circle here) on the selection icon you need to choose the *Polygonal Lasso Select* tool.

We will be using this to select different areas of the face.

10. Use the *Polygonal Lasso Select* to select an area of the face that you think has roughly the same colour. You select by clicking, then moving the cursor on and clicking again. You keep doing this until you return to the point where you started to complete the selection.

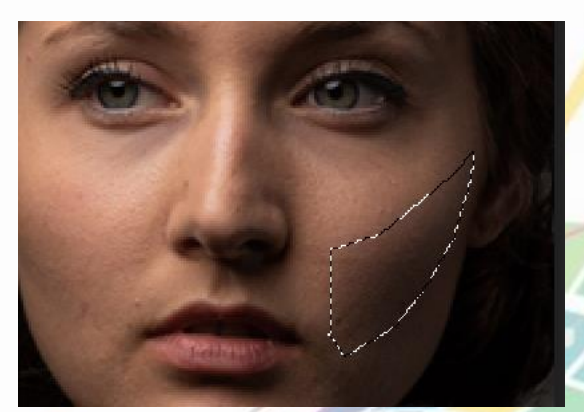

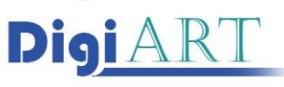

11. When you have selected an area you then have to sample what you think is the 'average' colour in the selected area. To do this to need to use the *Eyedropper* tool. When you have selected the eyedropper you can click near the middle of who selected area to select the colour of the point you click on.

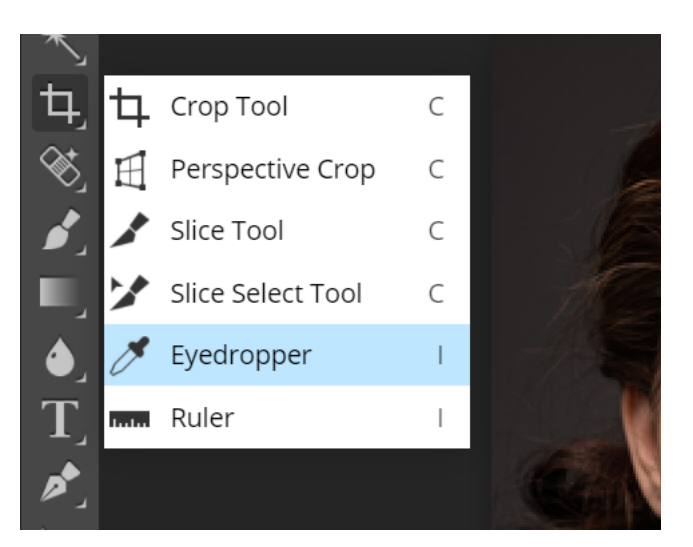

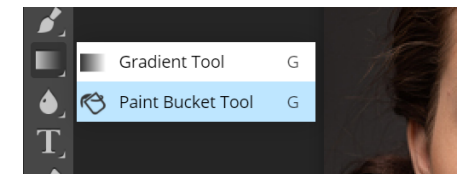

12. Finally, you then select the paint bucket tool and by clicking on the area that you have selected you paint that area one solid colour.

You now have to keep repeating steps 9-12 and you will gradually build up the portrait.Tips: Try not to have too much space between your area of colour and the more areas of colour that you have the better your final portrait will look.

**DigiART** 

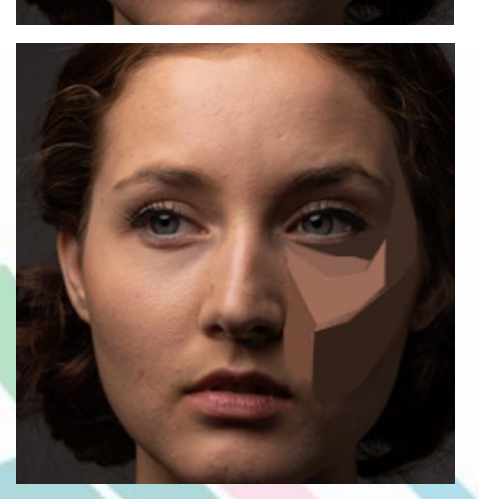

## **Saving your work:**

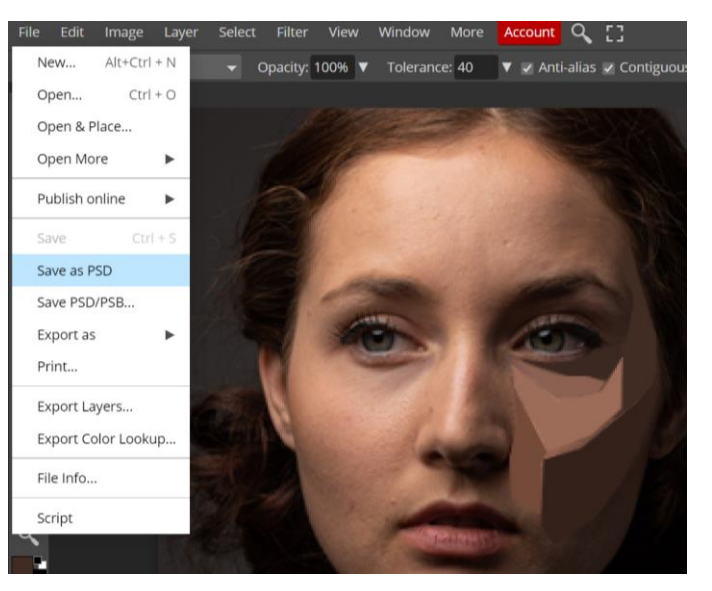

Click on "File" and then "Save as PSD". (It is important to save it as a PSD file because that saves your layers in your work too)

This will save your work into the *Downloads* file on your computer. You can always copy the file to another folder on your computer if you would like to.

## **To continue with your work:**

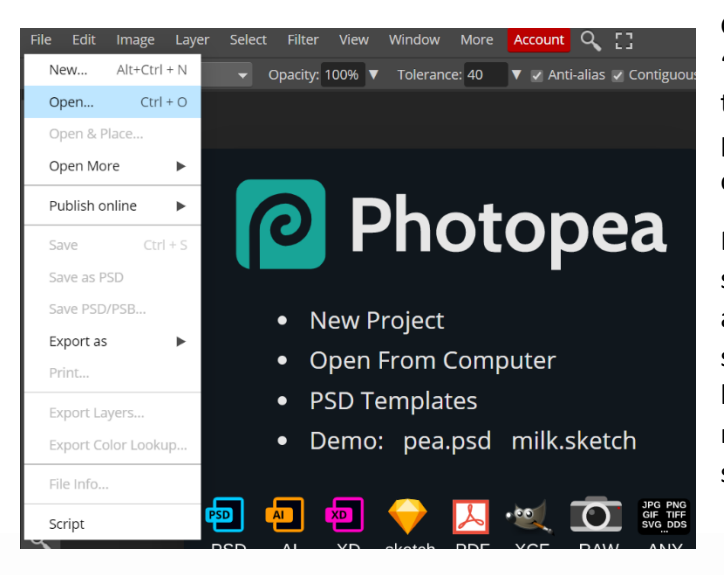

Go to photopea.com and then click on "File" and then on "Open". Find the file that you have been working on (it is most probably in your Downloads file) and click on "Open".

Before you start working again, make sure that you have the right layer selected

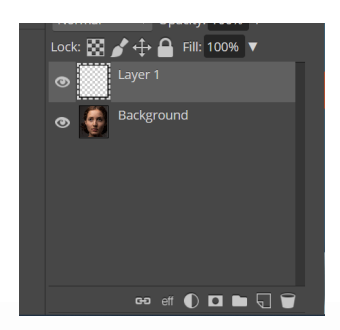

**DigiART**